## **Sisukord**

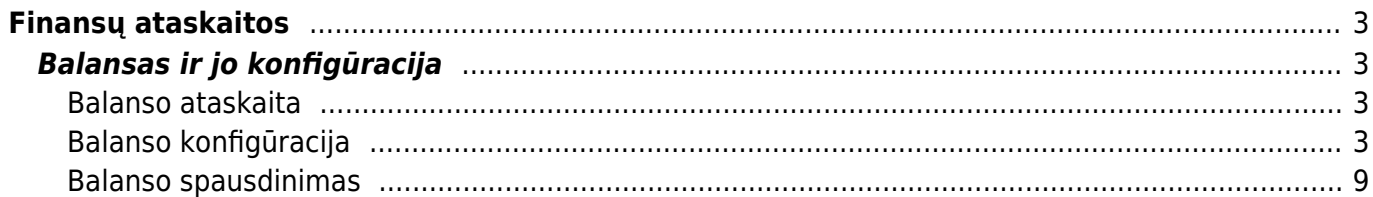

# <span id="page-2-0"></span>**Finansų ataskaitos**

## <span id="page-2-1"></span>**Balansas ir jo konfigūracija**

### <span id="page-2-2"></span>**Balanso ataskaita**

Norėdami atsidaryti balanso ataskaitą eikite FINANSAI→Ataskaitos→Balansas:

- 1. Pasirinkite laikotarpį;
- 2. Galite pasirinkite laikotarpį, su kuriuo norite lyginti pirmąjį laikotarpį;
- 3. Uždėkite reikiamas varneles:
- Sąskaitos detalizacija pagal buhalterines sąskaitas,
- Iš viso po kiekviena klase rodoma suma iš viso,
- Pasikeitimas rodomas pasikeitimo stulpelis,
- Ir su nuliais įtraukiamos ir tos buhalterinės sąskaitos, kurių likučiai yra 0,
- Debetas/Kreditas pradžios balansas, pasikeitimas, pabaigos balansas išskaidytas į debeto ir kredito puses,
- Padalinti objektus buhalterinių sąskaitų išskaidymas pagal objektus.

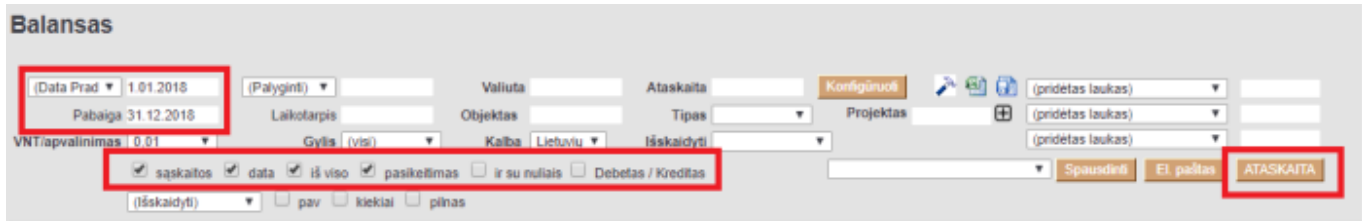

### <span id="page-2-3"></span>**Balanso konfigūracija**

Norėdami pasidaryti balanso konfigūraciją, laukelyje Ataskaita pasirinkite vieną iš esamų konfigūracijų arba susikurkite savo. Spauskite KONFIGŪRUOTI. Atsidarys konfigūracijos langas:

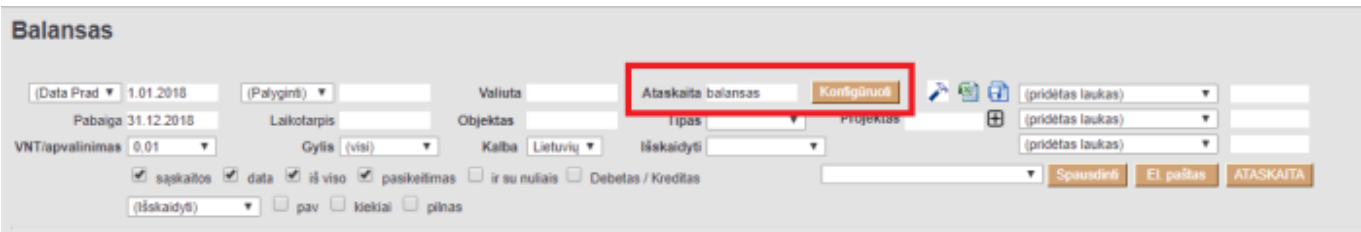

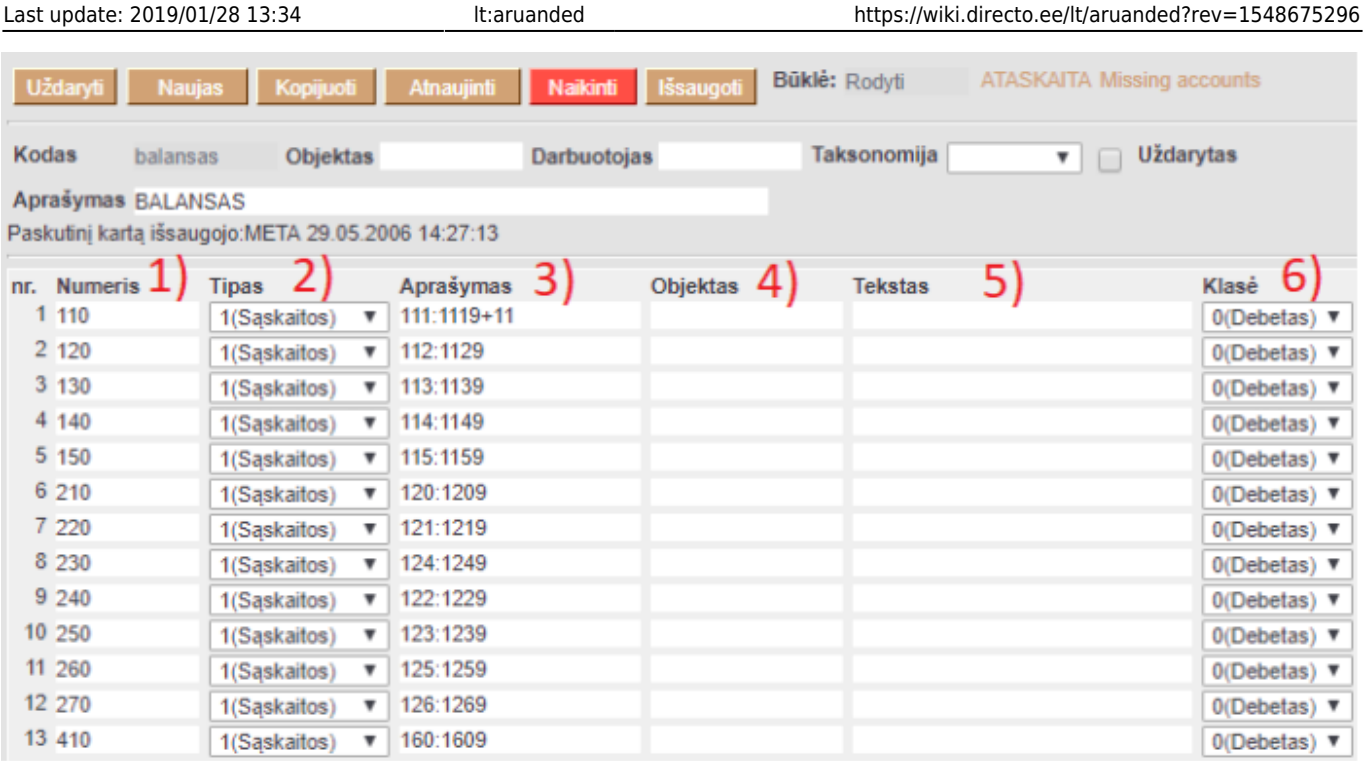

1) Numeris – numeruojame eilutes vis didėjančiais skaičiais;

#### 2) Tipas:

- Sąskaitos nurodomos buhalterinės sąskaitos;
- Formulė renkamės, jei bus rašoma formulė, t.y. aritmetiniai veiksmai (pvz., sudedamos dvi eilutės);
- Tekstas renkamės, jei bus tik rašomas tam tikras tekstas, kuris matysis ataskaitoje;
- 7(D-Apyvarta) jei norime matyti debeto apyvartą;
- 8(K-Apyvarta) jei norime matyti kredito apyvartą;

 $\mathbf l$ Stulpelyje "Aprašymas" reikia nurodyti sąskaitas.

Pvz. sąskaitos 2040 apyvarta:

D 54270.55

#### K 11068.20

Atitinkamai konfigūracijoje pasirinkus 7(D-Apyvarta) matysime tik šios sąskaitos debeto apyvartą. Atitinkamai pasirinkus požymį ties "Klasė" rezultatas bus teigiamas arba neigiamas.

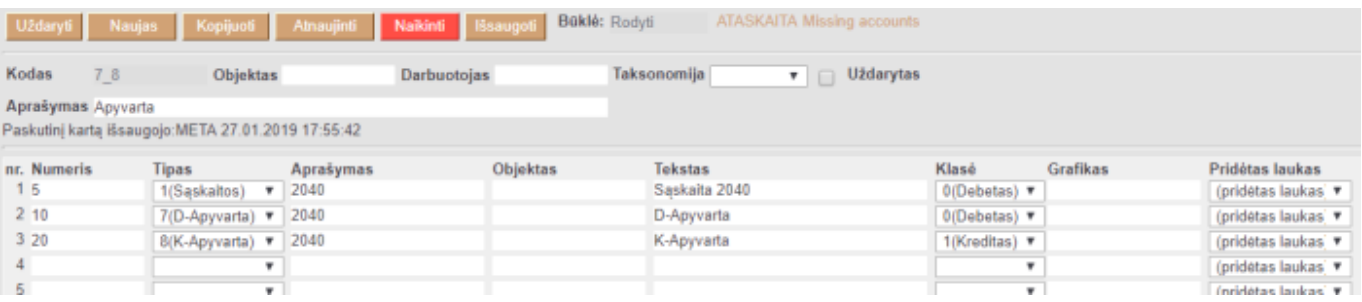

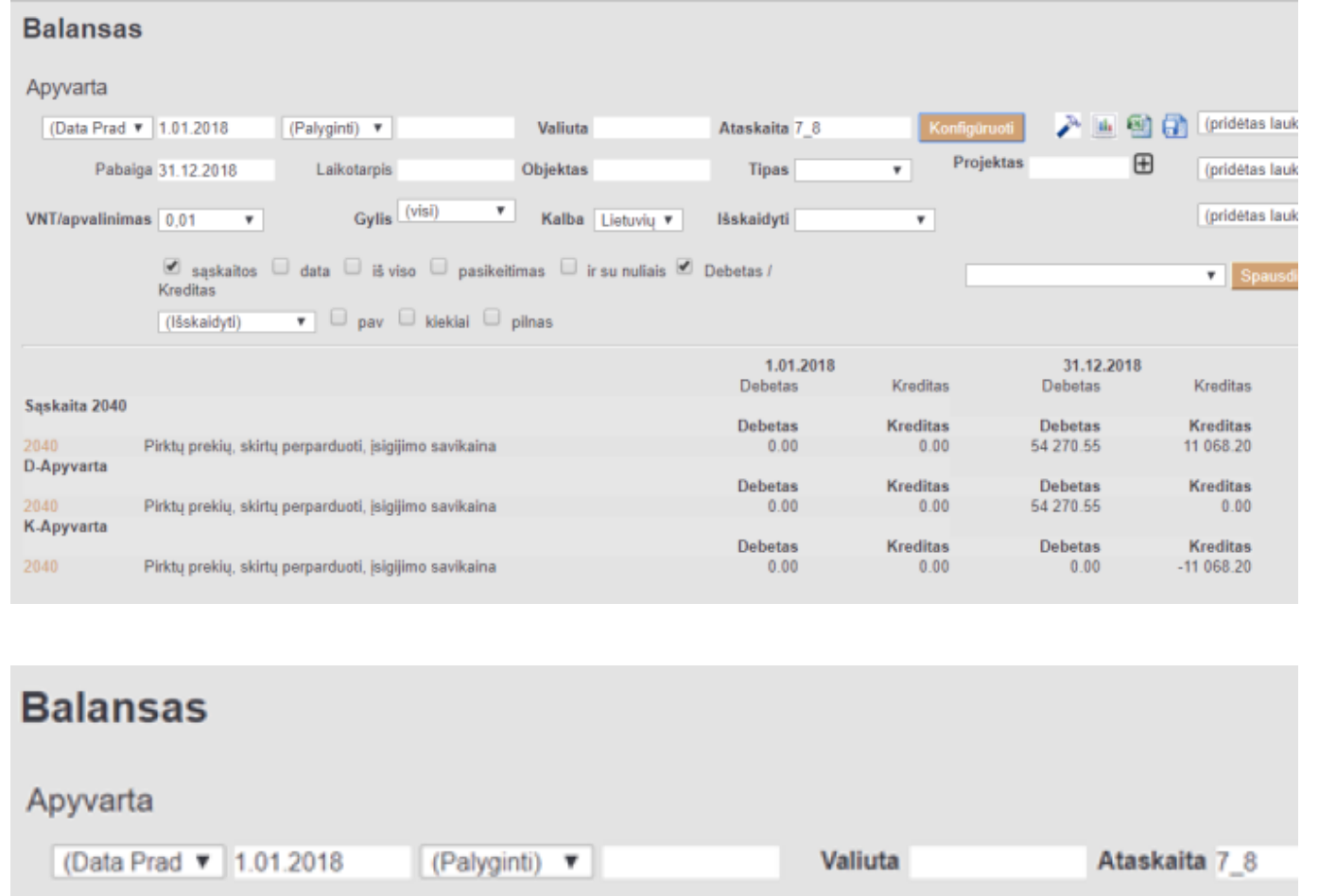

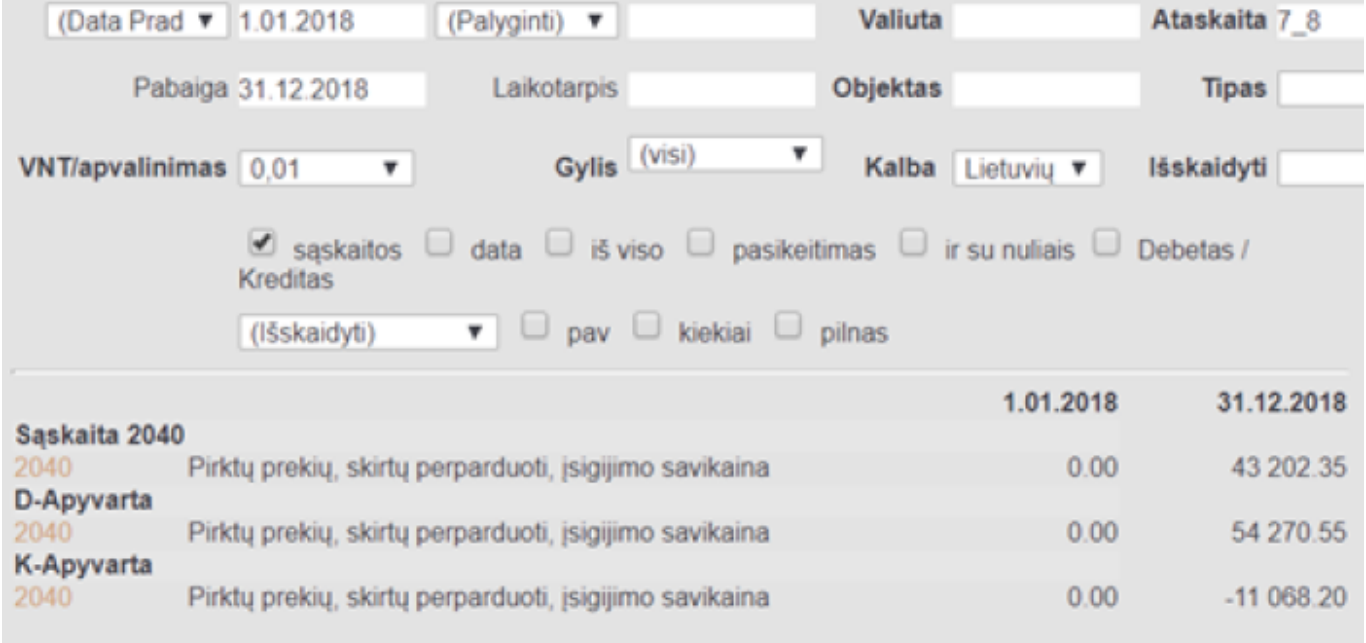

- 21(Formulė-) aprašome reikiama formulę. Rezultatas bus atvaizduojamas tik tada jei atsakymas bus neigiamas. Jei rezultatas yra teigiamas – ši eilutės nebus rodoma.
- 22(Formulė+) aprašome reikiama formulę. Rezultatas bus atvaizduojamas tik tada jei atsakymas bus teigiamas. Jei rezultatas yra neigiamas – ši eilutės nebus rodoma.

Reikšmes stulpelyje "Aprašymas" reikia apsirašyti taip kaip ir naudojant tipą "2(Formulė)".

Pav.

 $\mathbf{\mathbf{I}}$ 

Ties "Klasė" visose eilutėse renkamės "0(Debetas)".

Sąskaitų 1230 ir 1232 suma yra -101000.00

Pasirinkus tipą "21(Formulė-)" ataskaitoje matome rezultatą, nes rezultatas yra neigiamas.

Pasirinkus tipą "22(Formulė+)" ataskaitoje nematome rezultato. Kad rezultatas atsivaizduotų su šiuo tipu reikšmė turi būti teigiama. Šiuo atveju ji neigiama.

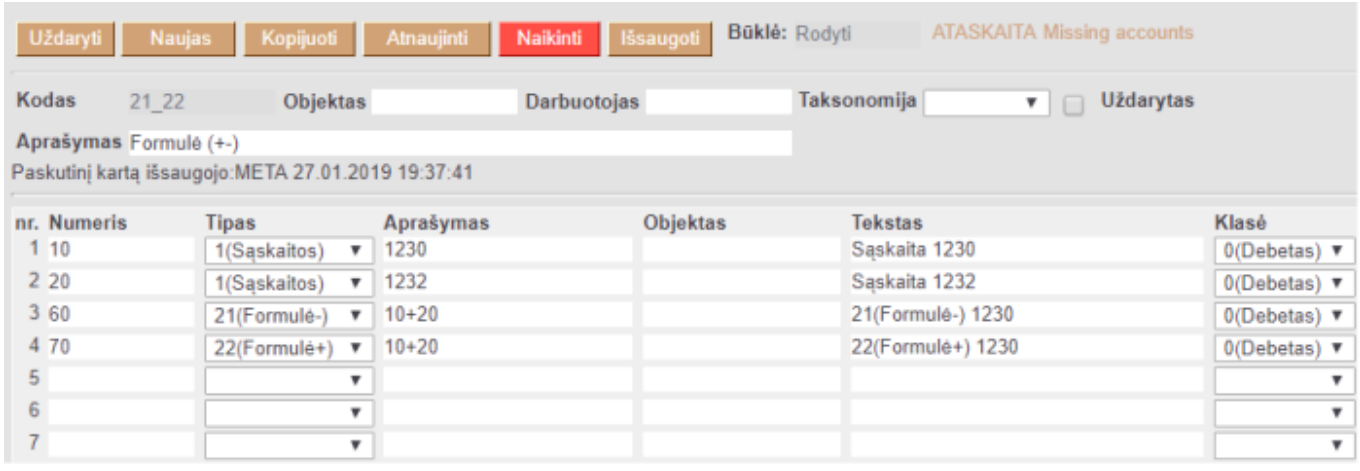

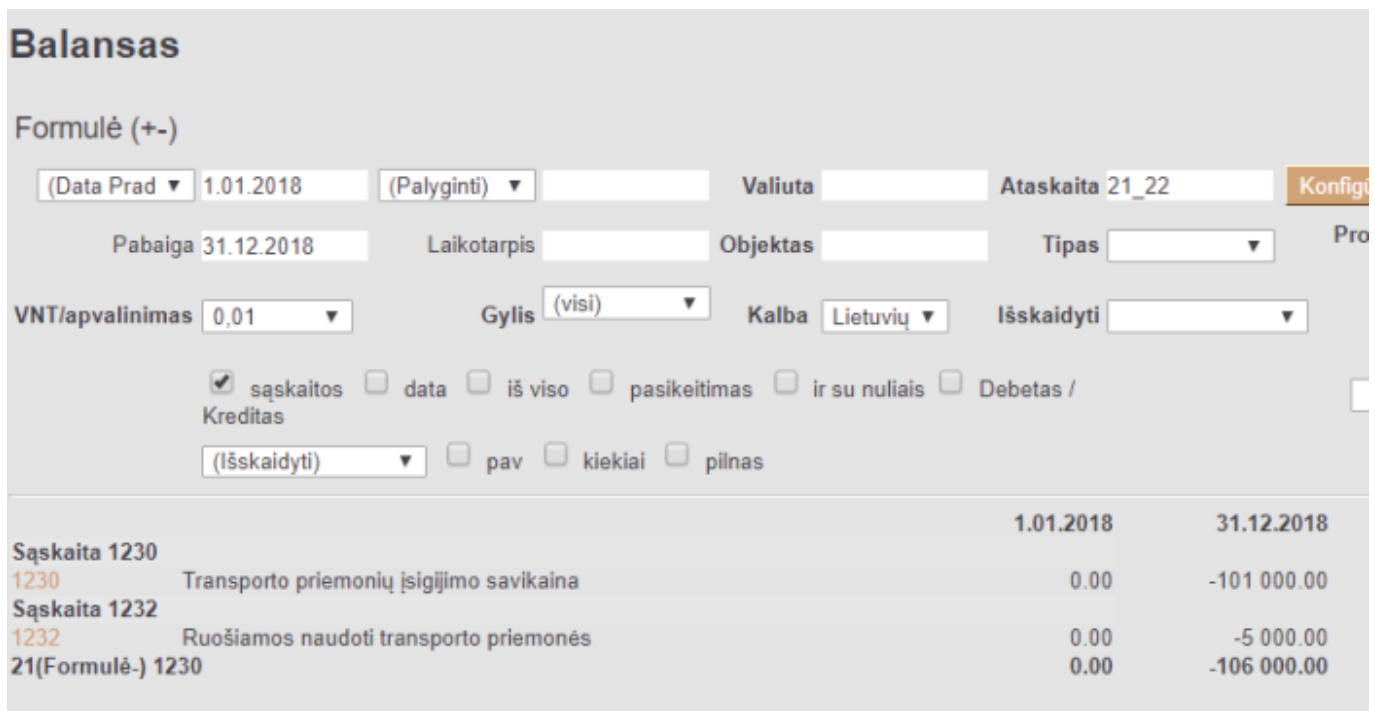

- 9(D-Balance) informacija bus atvaizduojama tik tada, kai sąskaitos/sąskaitų balanso likutis bus debeto pusėje.
- 10(C-balance) informacija bus atvaizduojama tik tada, kai sąskaitos/sąskaitų balanso likutis bus kredito pusėje.

Reikšmes stulpelyje "Aprašymas" reikia apsirašyti taip kaip ir naudojant tipą "1(Sąskaitos)".

Pvz.

Ties "Klasė" visose eilutėse renkamės "0(Debetas)".

Sąskaitos 1230 debeto balansas yra lygus (-10100.00).

Sąskaitos 1240 debeto balansas yra lygus 43202.35.

Jei sąskaitai 1230 pasirinksime tipą "9(D-Balance)" rezultatas nebus rodomas, nes likutis yra kredito pusėje. Tipą reiktų rinktis "10(C-Balance)".

Tuo tarpu sąskaitoje 1240 balanso likutis yra debeto pusėje todėl pasirinkus formulę "9(D-Balance)" rezultatą matysime, tuo tarpu pasirinkus "10(C-Balance)" - eilutė nebus rodoma.

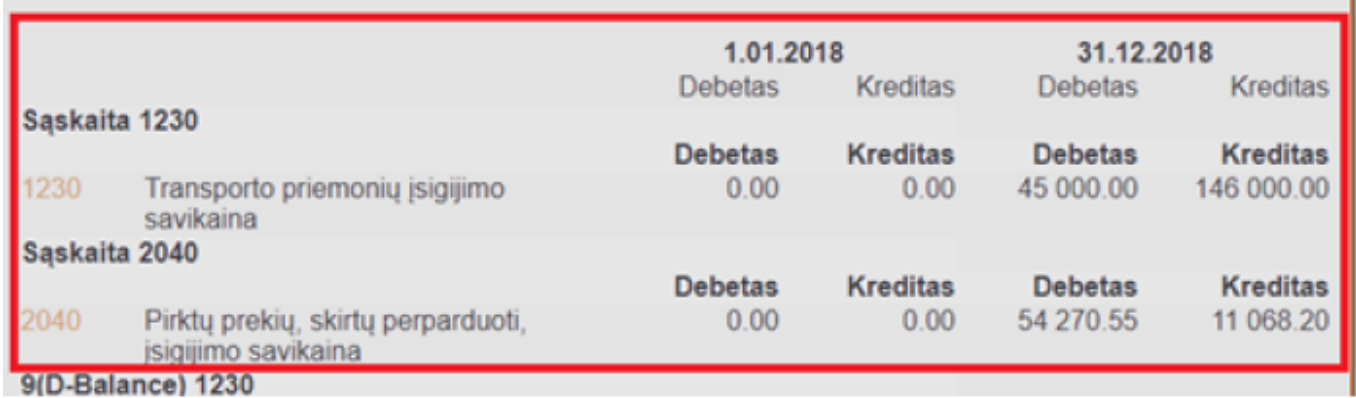

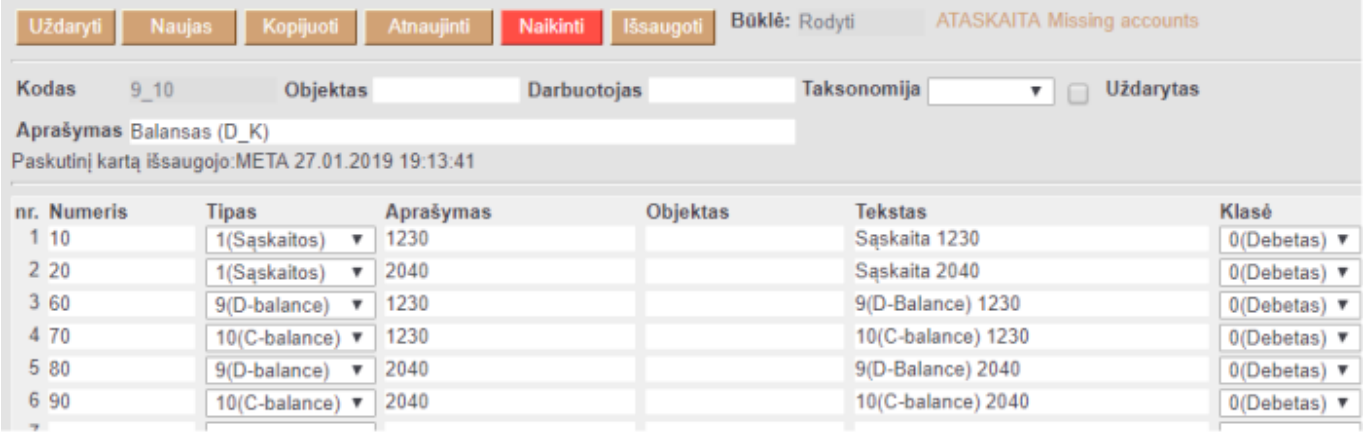

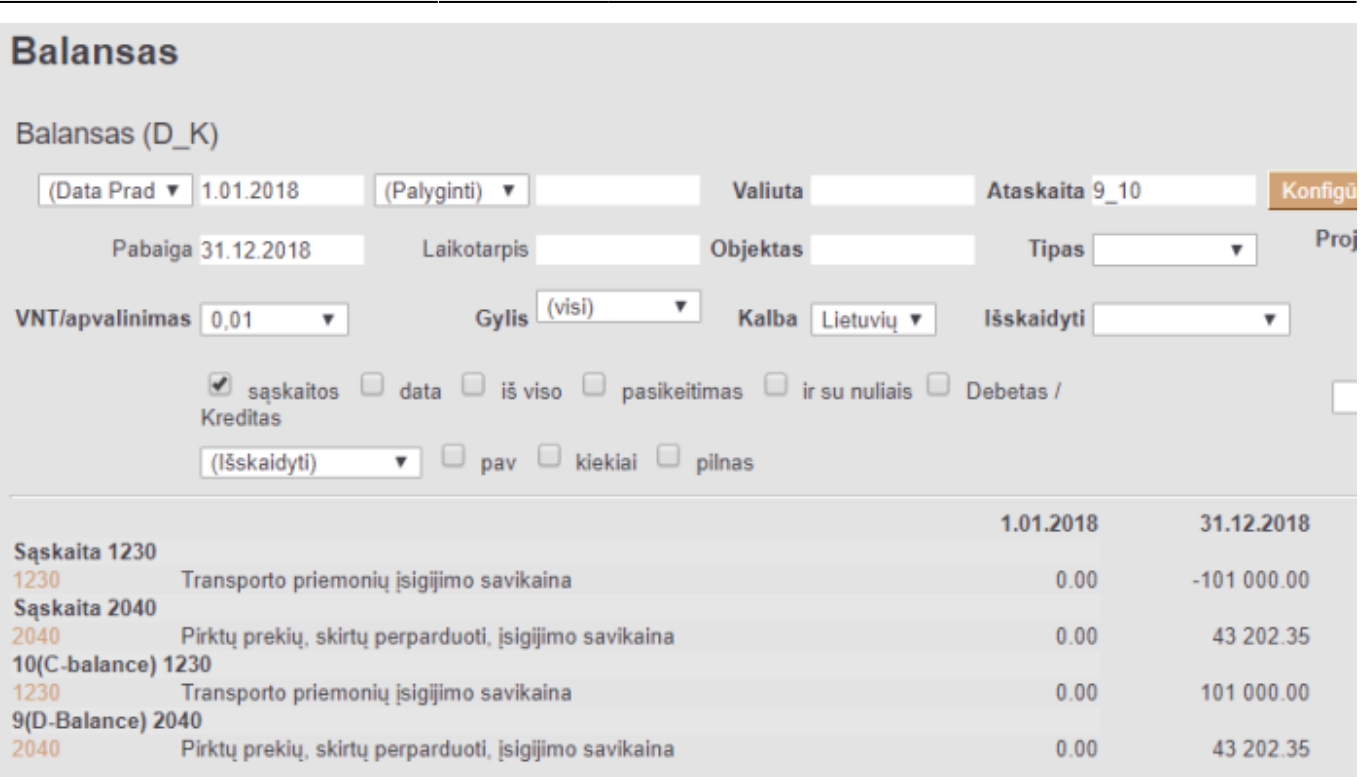

3) Aprašymas:

Jei tipą pasirinkote "Sąskaitos" – rašote buh. sąskaitų numerius (ženklas : reiškia nuo iki; ženklas + naudojamas, kai dviejų ar daugiau buh. sąskaitų informacija turi būti sudedama);

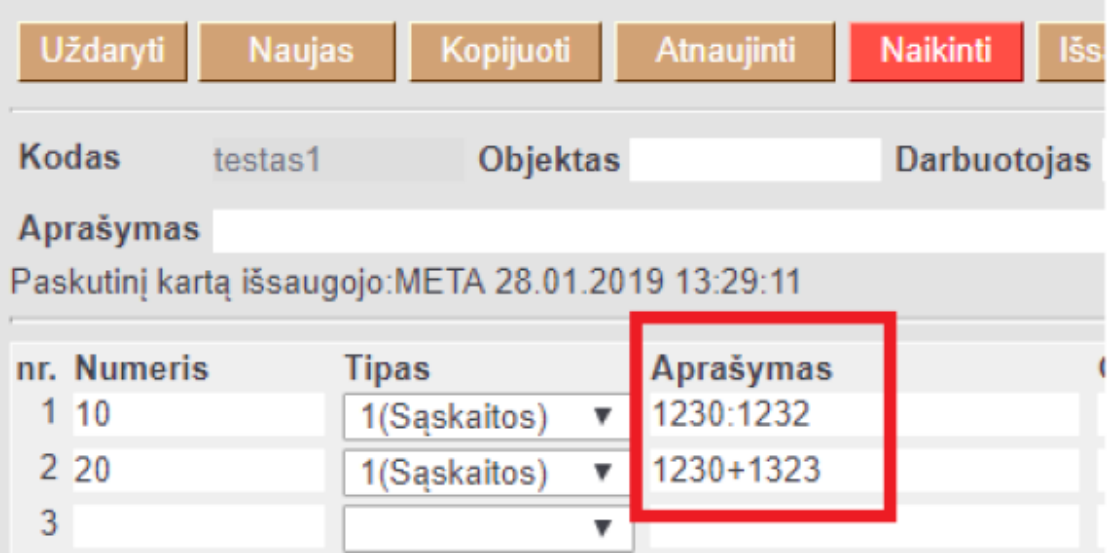

Jei tipą pasirinkote "Formulė" – galite įrašyti reikalingas formules;

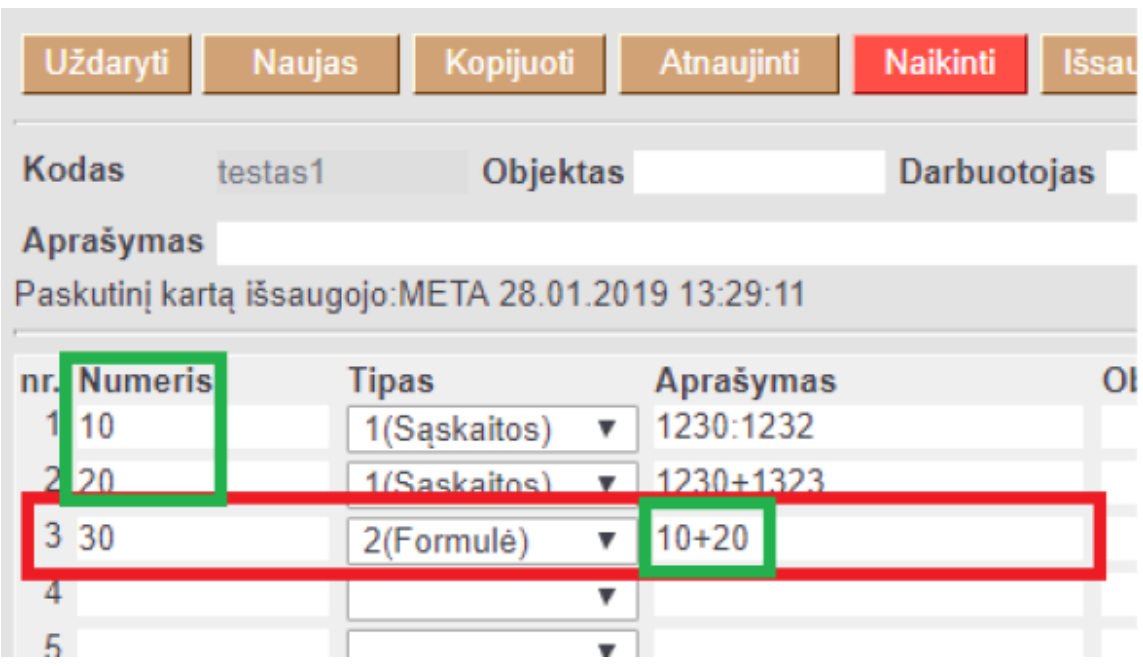

Jei pasirinkote tekstas – langelį paliekame tuščią.

4) Objektas - jei pasirinksite konkretų objektą, bus imamos sumos tik iš tų korespondencijų, kuriose yra šis objektas.

5) Tekstas – įrašomas tekstas, kuris matysis ataskaitoje.

6) Klasė - priklausomai nuo pasirinkimo, ataskaitoje sumos neigiamos arba teigiamos.

Išsaugoti atliktiems veiksmai spaudžiame mygtuką IŠSAUGOTI.

Balanso ataskaitoje laukelyje Ataskaita pasirenkame pakoreguotą/sukurtą konfigūraciją ir spaudžiame ATASKAITA.

### <span id="page-8-0"></span>**Balanso spausdinimas**

Balansą su bet kokia konfigūraciją galima atsispausdinti su forma Balansas standartinis [Directo]. Šioje spausdinimo formoje kur Praėję finansiniai metai yra vaizduojamas balansas laikotarpio pradžioje, o kur Finansiniai metai – balansas laikotarpio pabaigai. Norint šioje spausdinimo formoje išskirti tam tikrą tekstą, reiktų konfigūracijoje nusirodyti tekstą tarp brūkšnelų: - Tekstas -. Norint vaizduoti informaciją atskirame lape reiktų konfigūracijoje, prieš tą poziciją, kuri turėtų keltis į kitą puslapį teksto laukelyje nurodyti NEW PAGE.

From: <https://wiki.directo.ee/> - **Directo Help**

Permanent link: **<https://wiki.directo.ee/lt/aruanded?rev=1548675296>**

Last update: **2019/01/28 13:34**

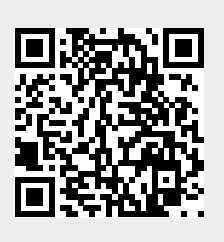